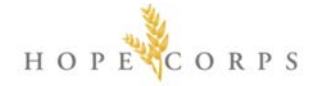

#### **HC Shirts Order – E-store Instructions**

#### **Website**

Please go to the ITW website for general instructions. Canadian students, please ensure you click on the 'Canadian' e-store link, otherwise your address will not be accepted on the shipping info page.

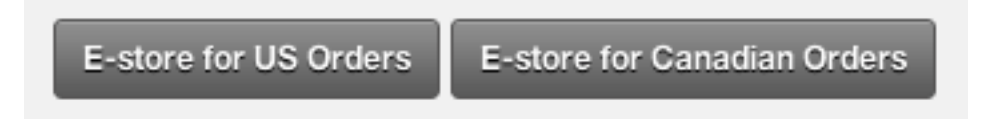

#### **Men / Women**

After navigating to the e-store, you will see 'Men' and 'Women' menus on the top left corner of the homepage.

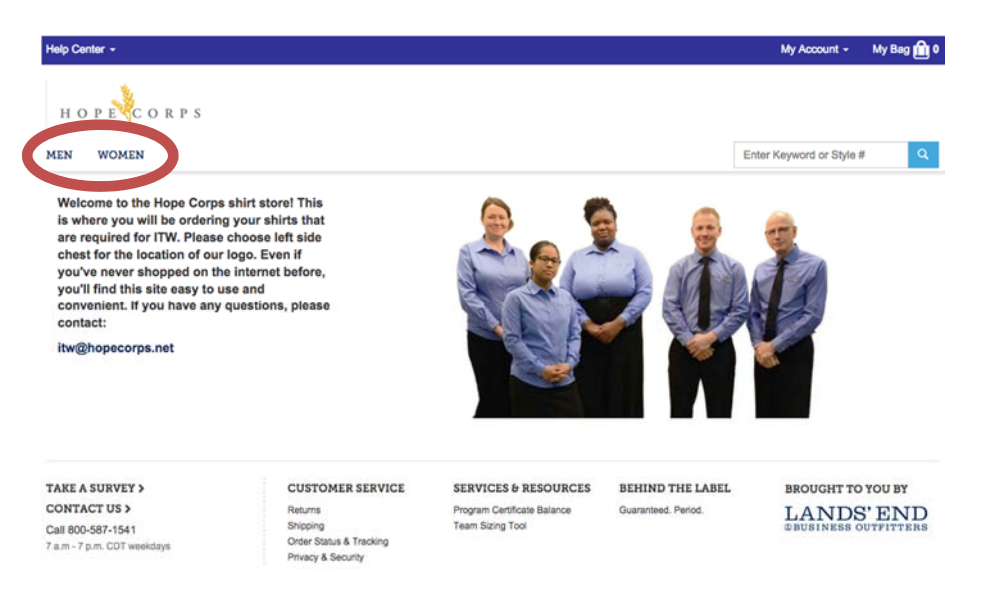

Hovering over either one will show a drop down saying 'Dress Shirts' for Men and 'Shirts & Blouses' for Women.

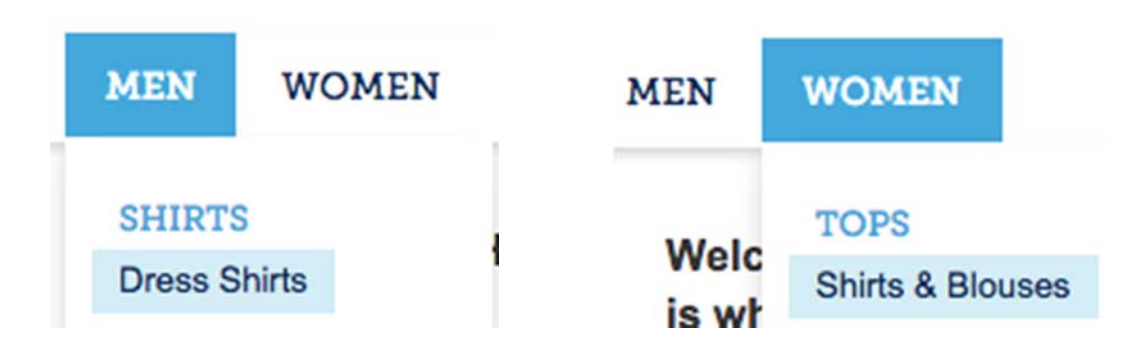

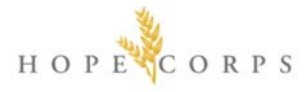

#### **HC Shirts**

Clicking 'Dress Shirts' or 'Shirts & Blouses' will bring you to a page showing the infamous HC blue uniform shirt:

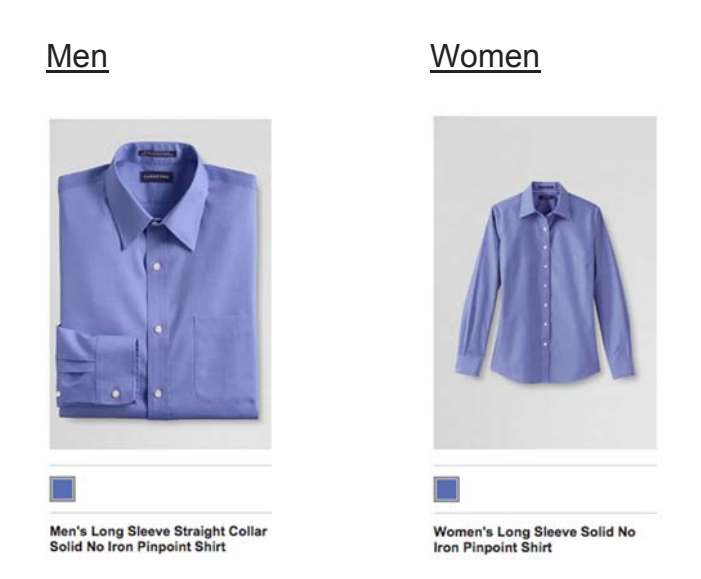

Clicking on the shirt will then bring you to the product page, where you can see the sizing chart and appropriately choose Regular, Petite, Plus, etc., and the quantity of each size required. NOTE: the sizing charts are located in the 'Fit & Size' button (see red circle below).

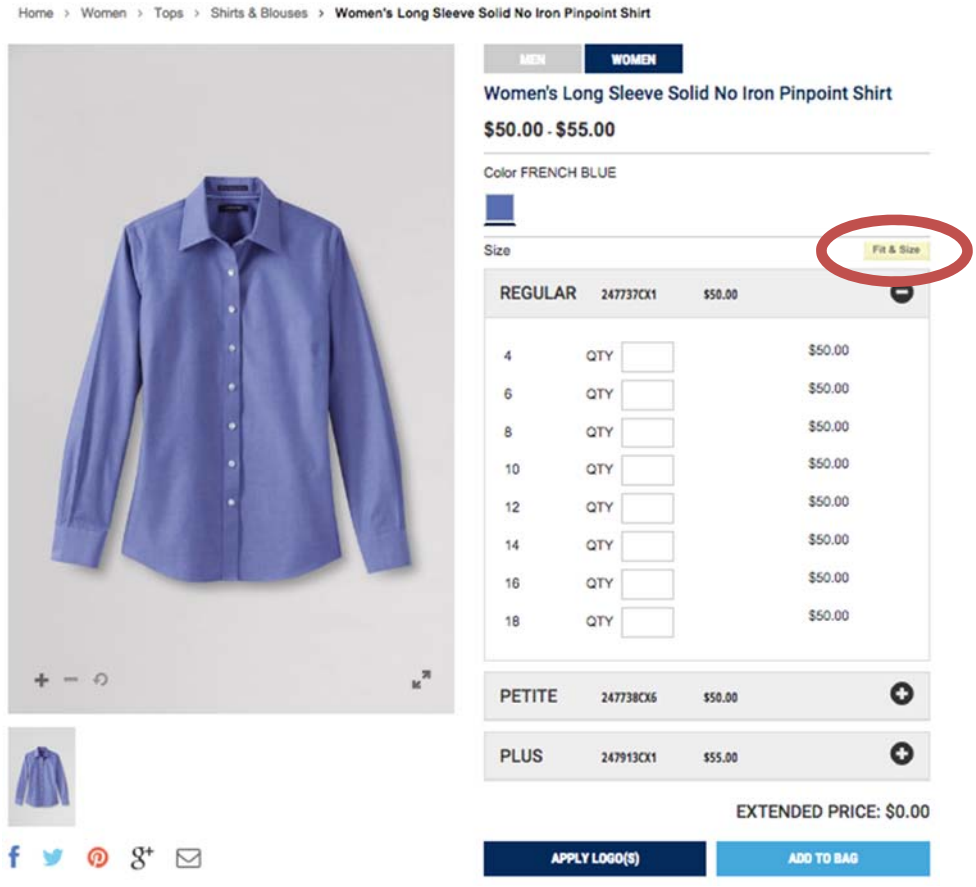

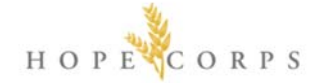

## **Size Charts**

Our size charts are available in both inches and centimeters and include measuring instructions. If you are unsure about size, please take your measurements. Doing so will greatly reduce the guesswork - and the need to return something that doesn't fit! If you have any questions regarding fit, sizes or taking your measurements, please call us at:

US: 800-587-1541 Canada: 800-400-5845.

### **Men's Tops**

**Inches** 

View metric measurements

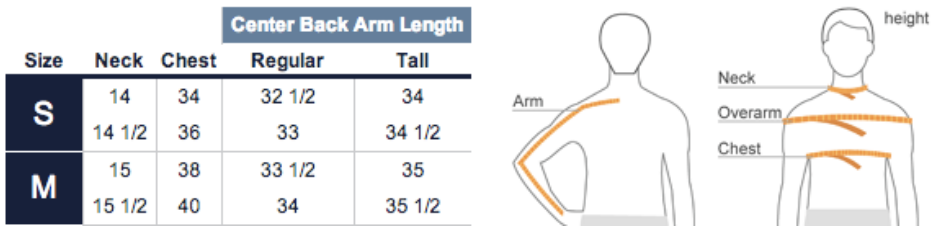

NOTE: If you are ordering different sizes, you will have to fully add shirts of one size to your cart before adding others.

After filling out the quantity and sizing information, click 'Apply Logo(s)' to proceed to the Logo Application page.

#### **Logo**

On the Logo Application page, click on the Hope Corps logo, and it will appear in the preview area.

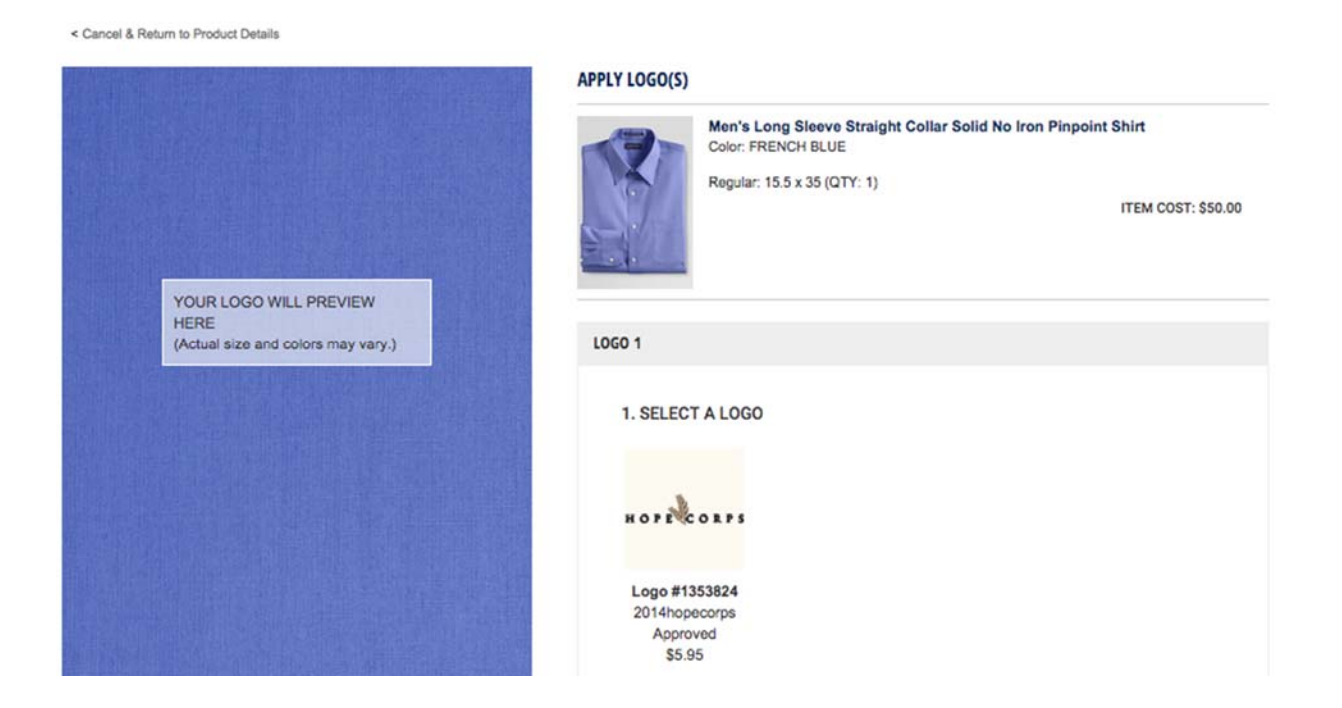

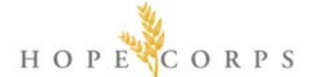

Next, click the first option in the location menu – **'Chest Left Side'** – as shown below. PLEASE NOTE: this is the ONLY approved location for the Hope Corps logo – *SHIRTS WITH LOGOS ON ANY OTHER PART OF THE GARMENT WILL NOT BE PERMITTED TO BE WORN DURING ITW OR ANY OTHER OFFICIAL HOPE CORPS FUNCTIONS*.

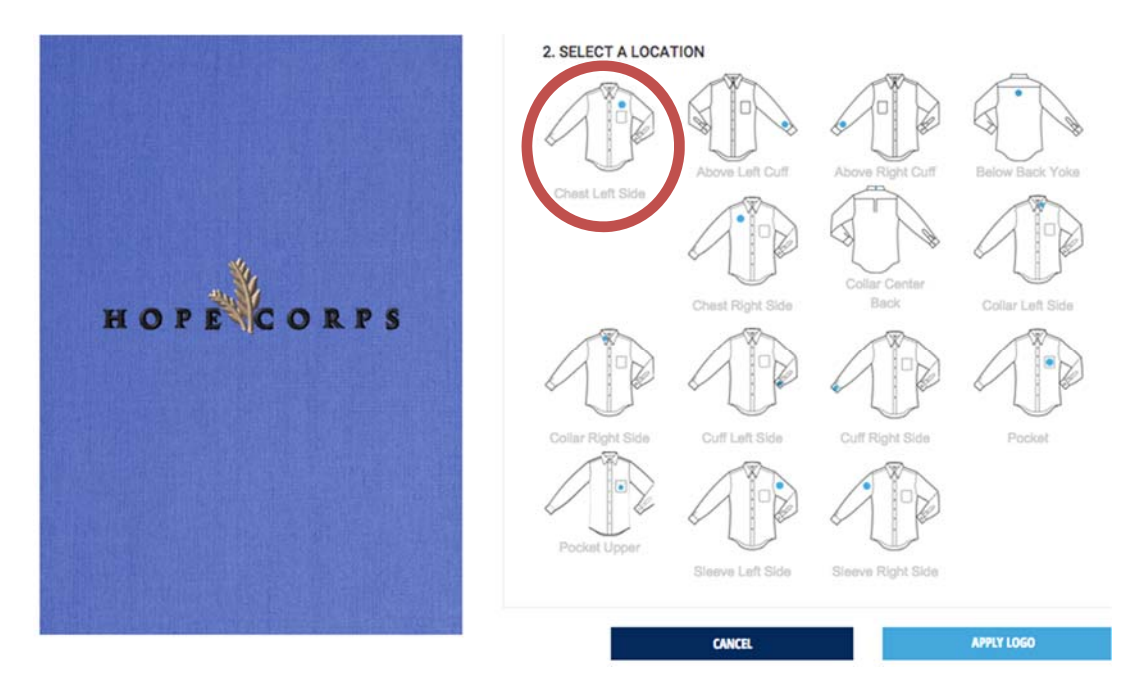

Click 'Apply Logo' to proceed to the summary page.

< Cancel & Return to Product Details

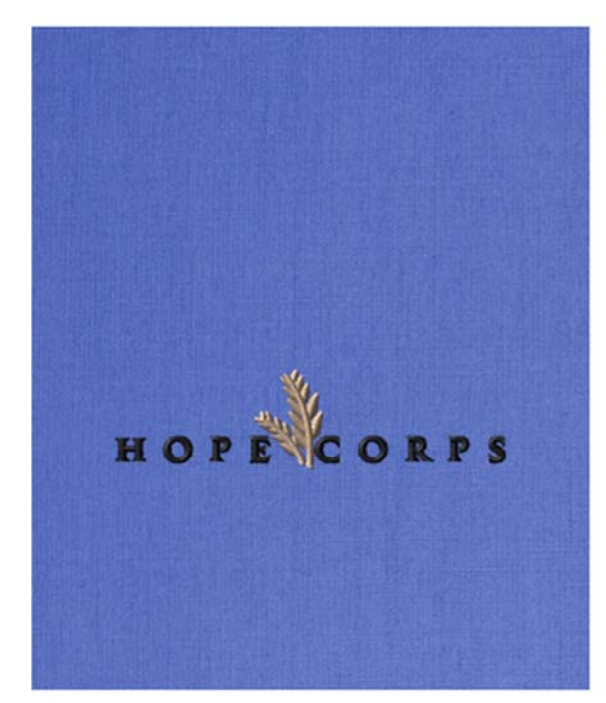

#### **APPLY LOGO(S)**

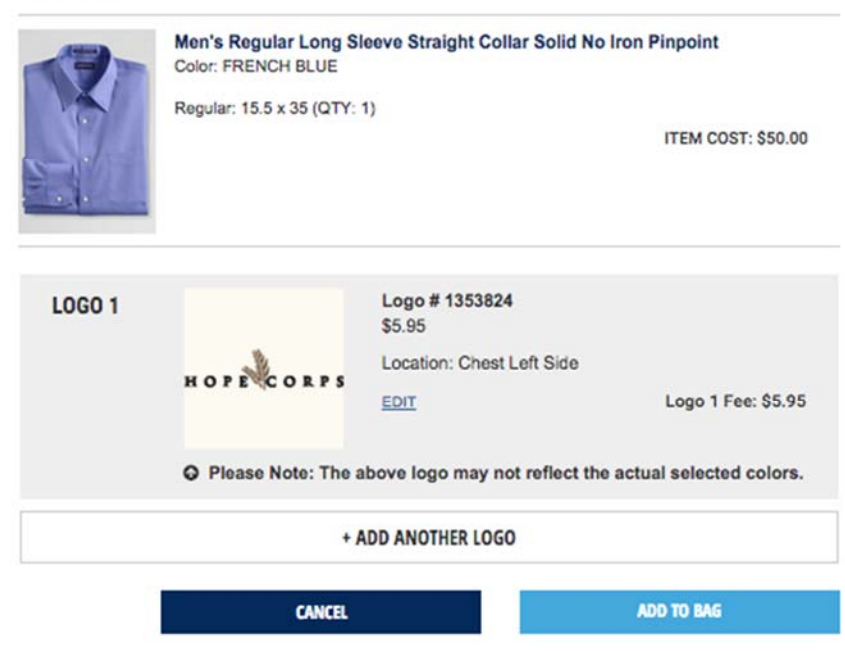

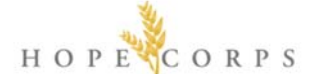

Click 'Add to Bag' to have your shirt added to the shopping bag and proceed to check out. You will get a confirmation screen as shown below. Click 'Proceed to Check Out' to go to the final step of your order.

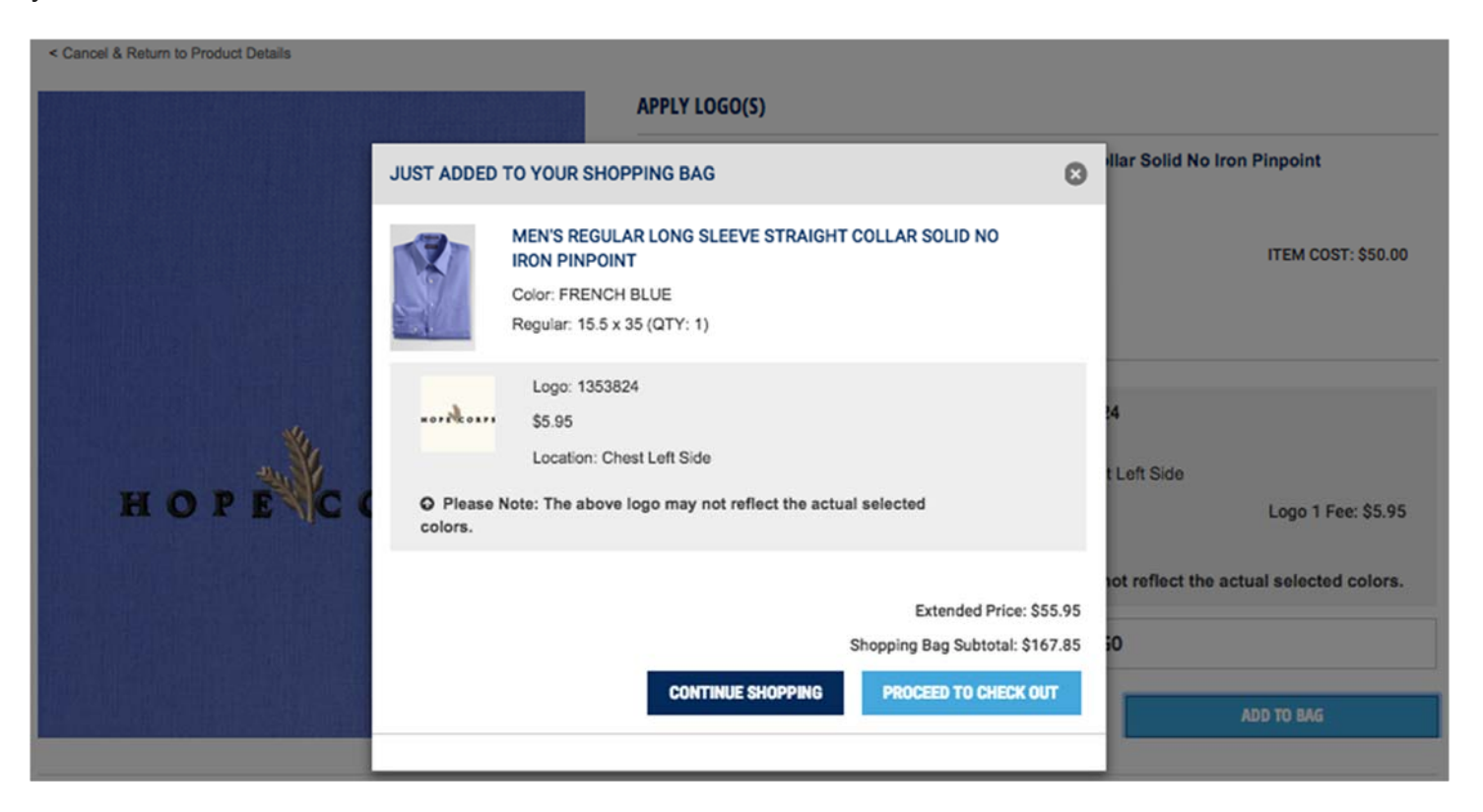

### **Shopping Bag**

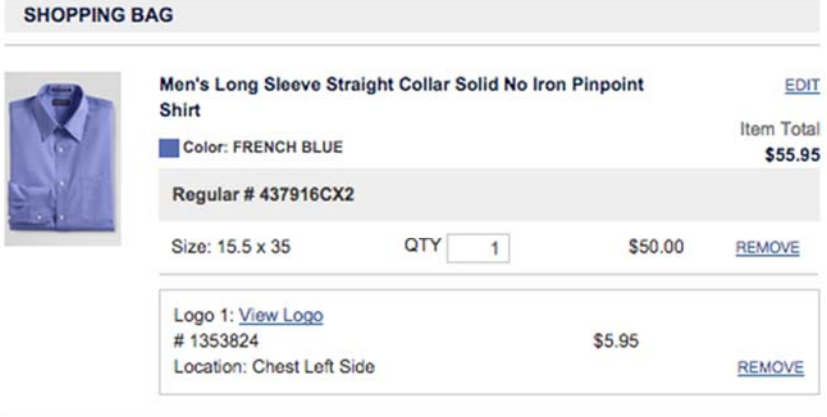

**Continue Shopping** 

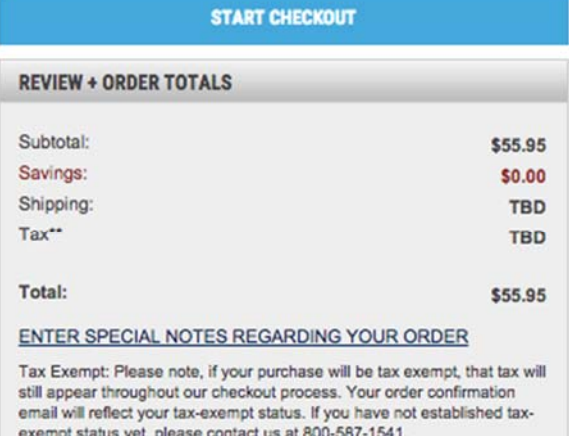

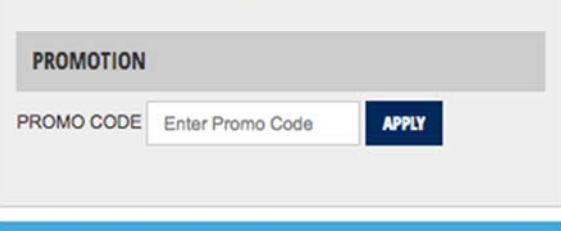

**START CHECKOUT** 

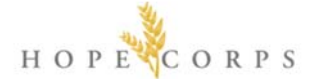

After clicking 'Proceed to Check Out', you will see your Shopping Bag, summarizing your current purchase. It is at this point that you can go back and add additional sizes by clicking 'Continue Shopping'.

If you are happy with your selections, and are now ready to submit your order and complete the payment, click 'Start Checkout'.

#### **Check Out**

The first thing you will see on the Check Out page is the customer log-in/account creation buttons. If you haven't created an account with Land's End, click 'Create an Account' to proceed to the next step.

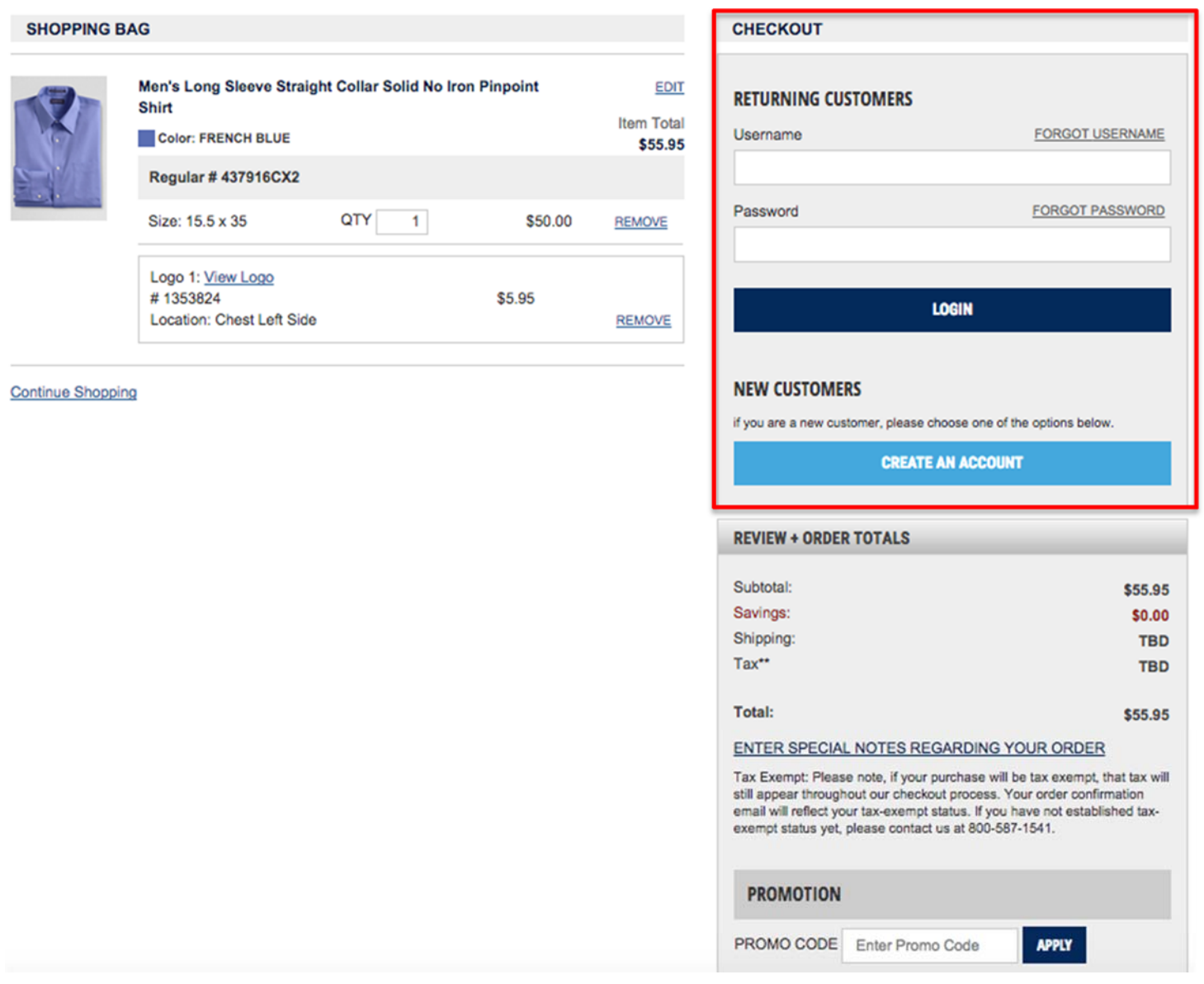

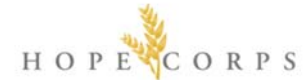

### **Create an Account**

Clicking on 'Create an Account' will bring up the window shown below. Simply fill in the fields as required, and click 'Create an Account'.

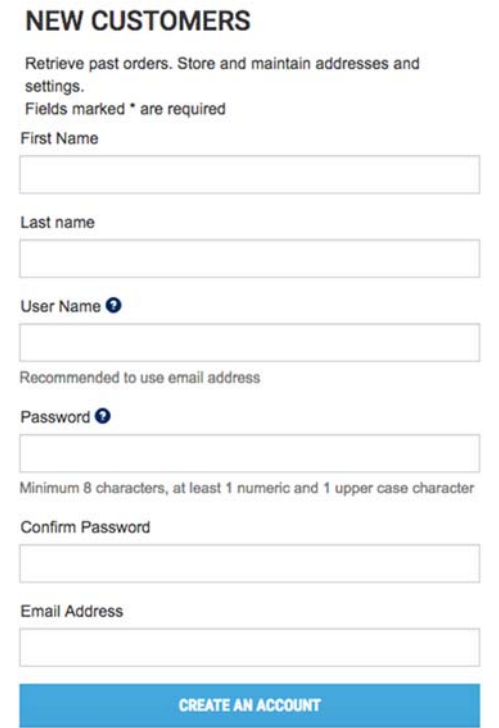

The Shopping Bag screen will pop up again, this time showing your log-in credentials. Click 'Start Checkout to proceed to the Shipping information page.

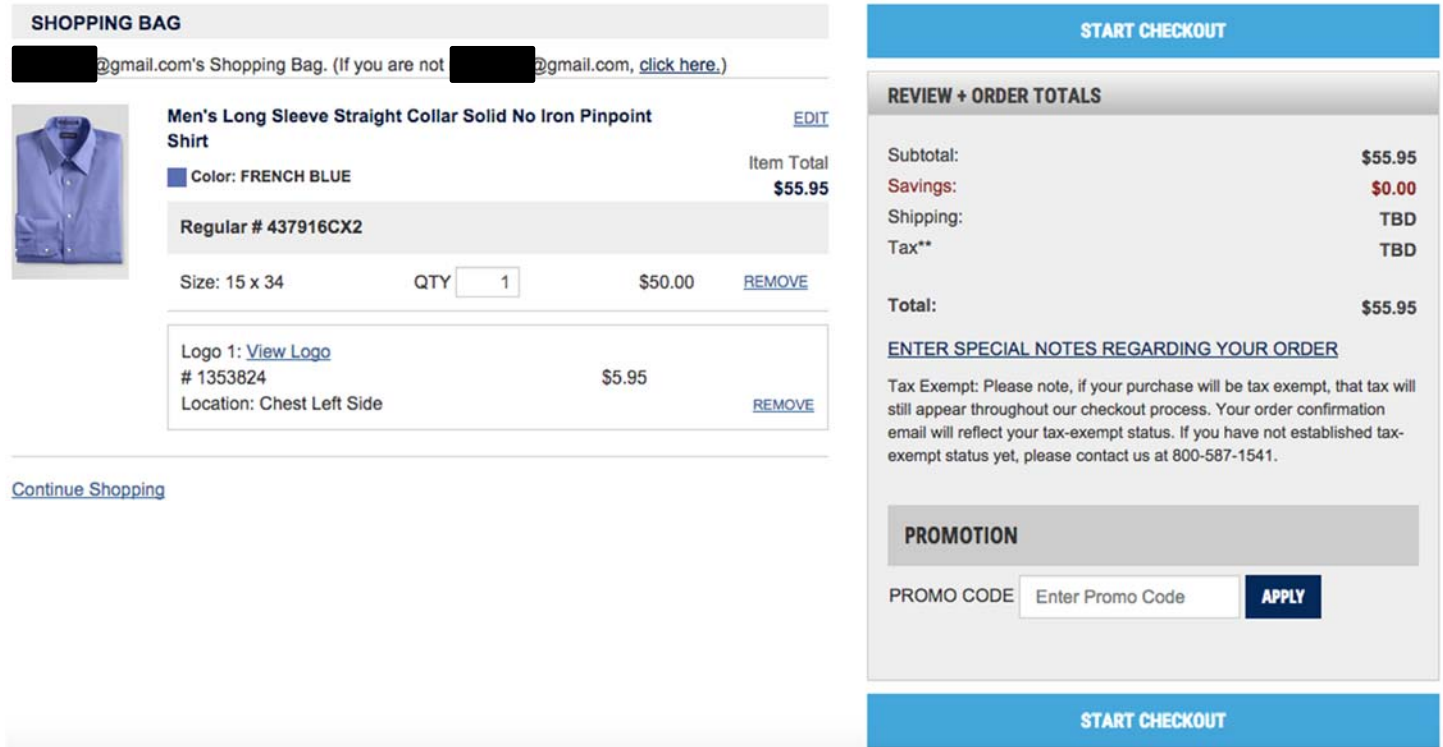

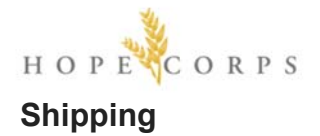

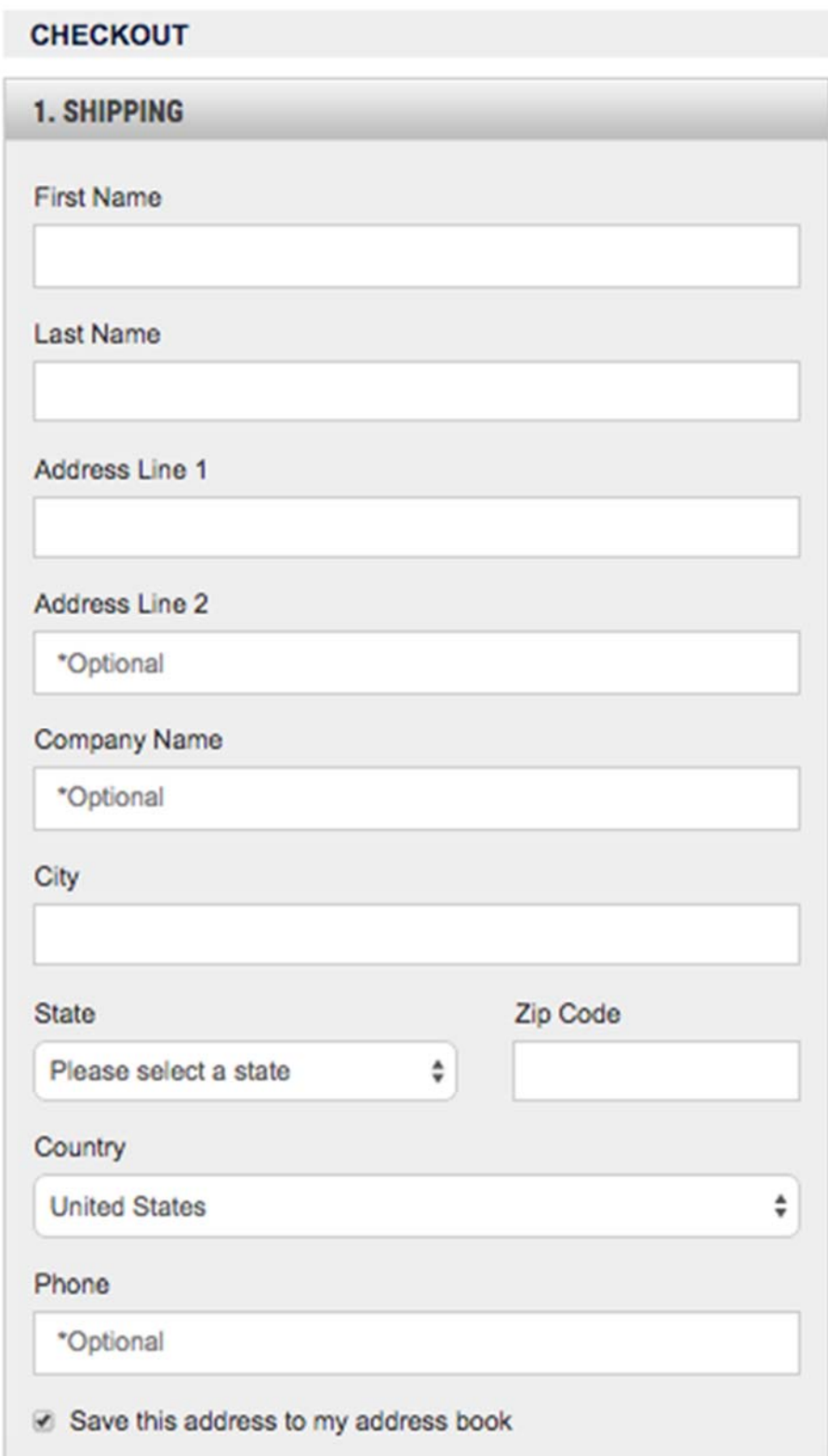

The Shipping Information page is typical for any online purchase - fill out the respective fields as required.

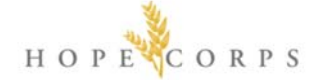

# **SHIPPING METHOD**

Please note: All timeframes include 5-7 business days for processing. NEED IT SOONER?

## **6** Standard

Delivery of your decorated product may take 10-14 business days with standard shipping.

### O UPS 2 Day

Delivery of your decorated product may take 9-13 business days with UPS 2 Day.

### UPS Next Day

Delivery of your decorated product may take 8-12 business days with UPS Next Day.

**Shipping Cost: TBD** 

Enter delivery notes

## **CONTINUE TO BILLING**

Choose your desired Shipping Method and click 'Continue to Billing'.

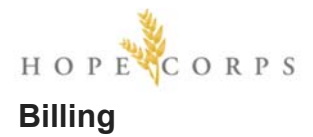

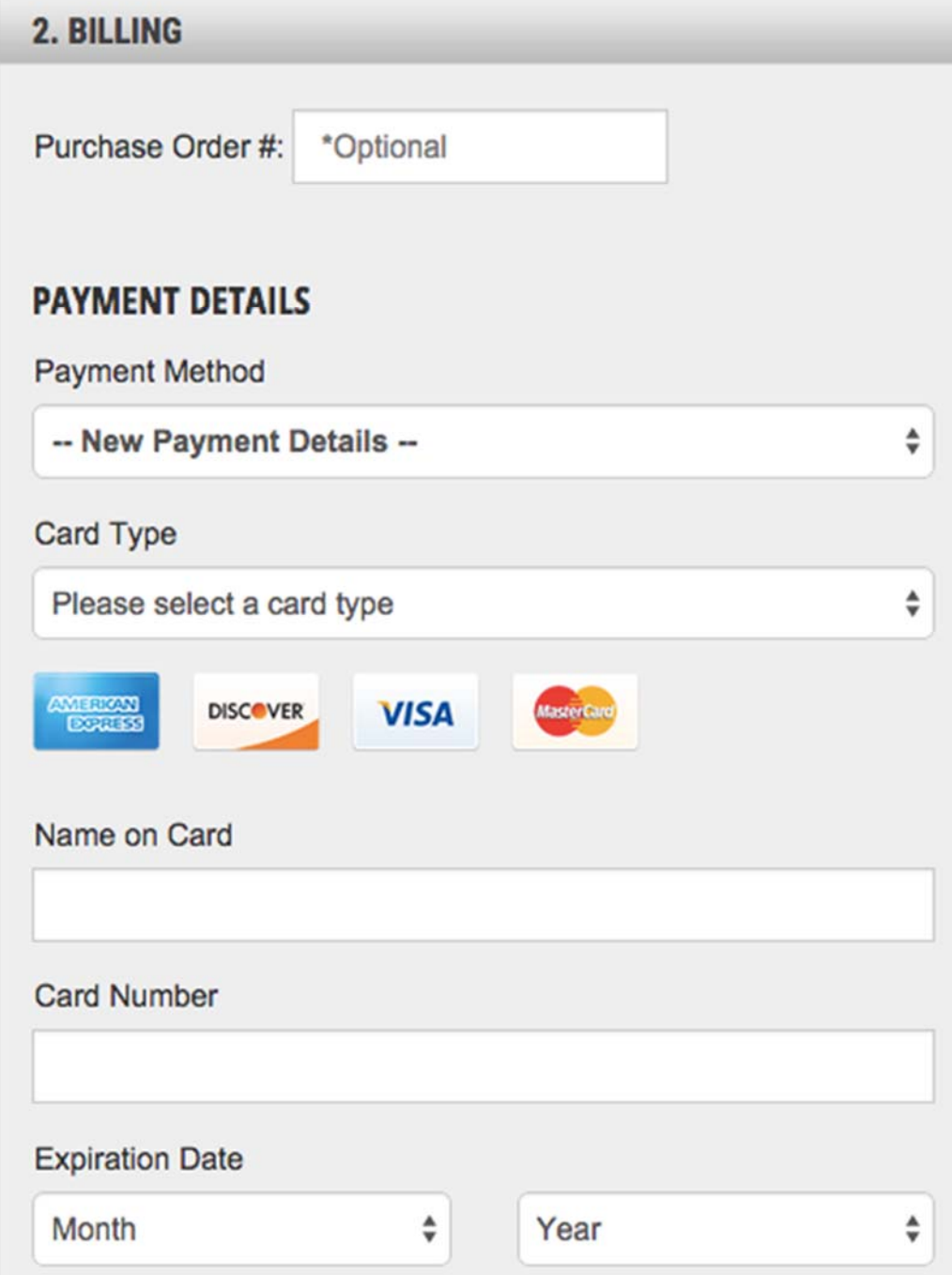

The Payment Details page is typical for any online purchase - fill out the respective fields as required.

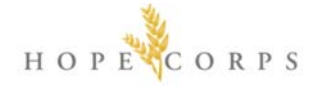

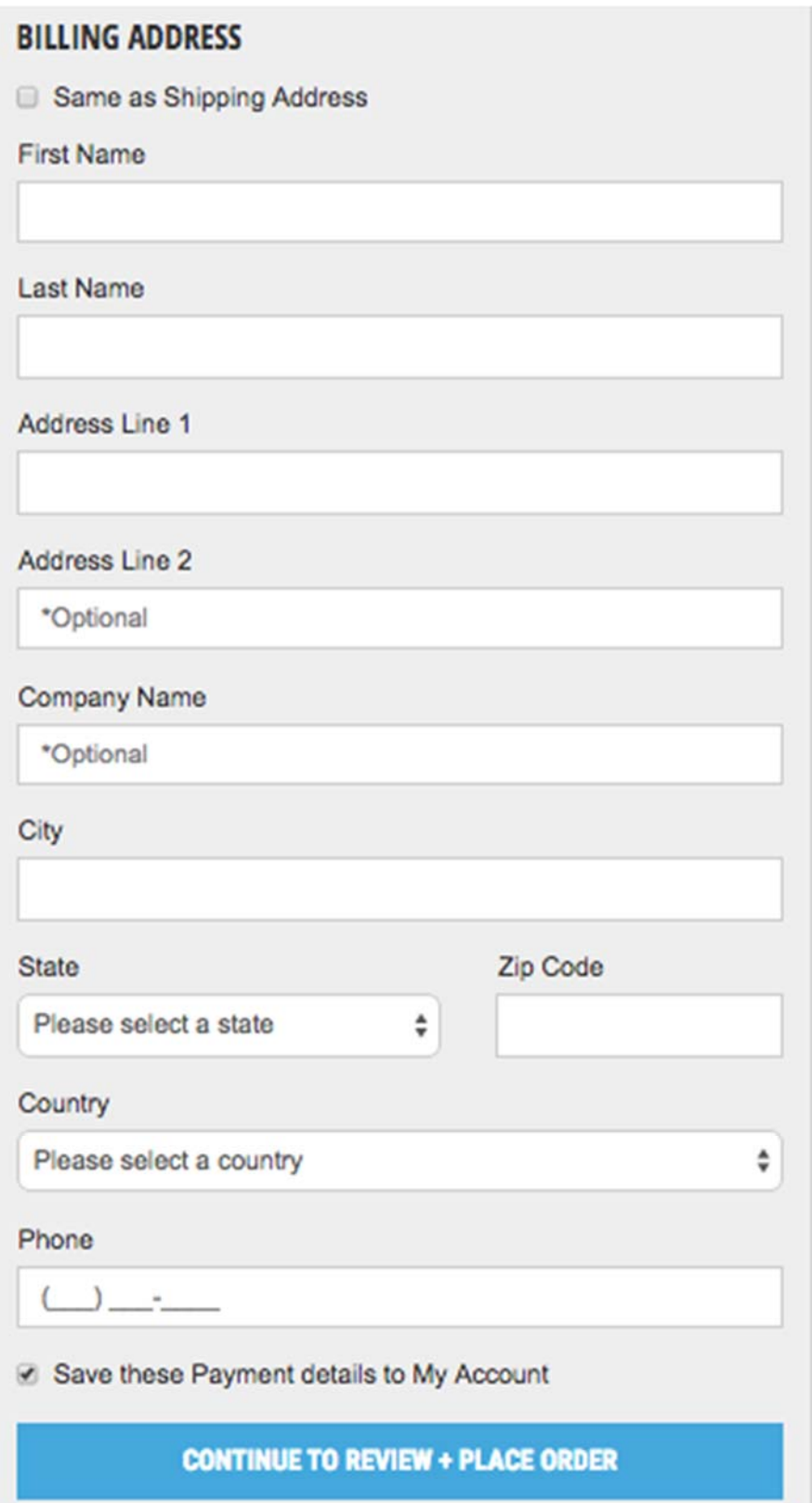

If it is convenient to do so, select 'Same as Shipping Address' and the information will auto-populate. Once your billing information is entered, click 'Continue to Review + Place Order' for the final step.

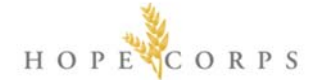

#### **Placing Your Order**

After clicking 'Continue to Review + Place Order', your Shopping Bag screen will refresh to the following view. This is the last chance for you to review your items (sizes and quantities) before you submit your payment to Land's End.

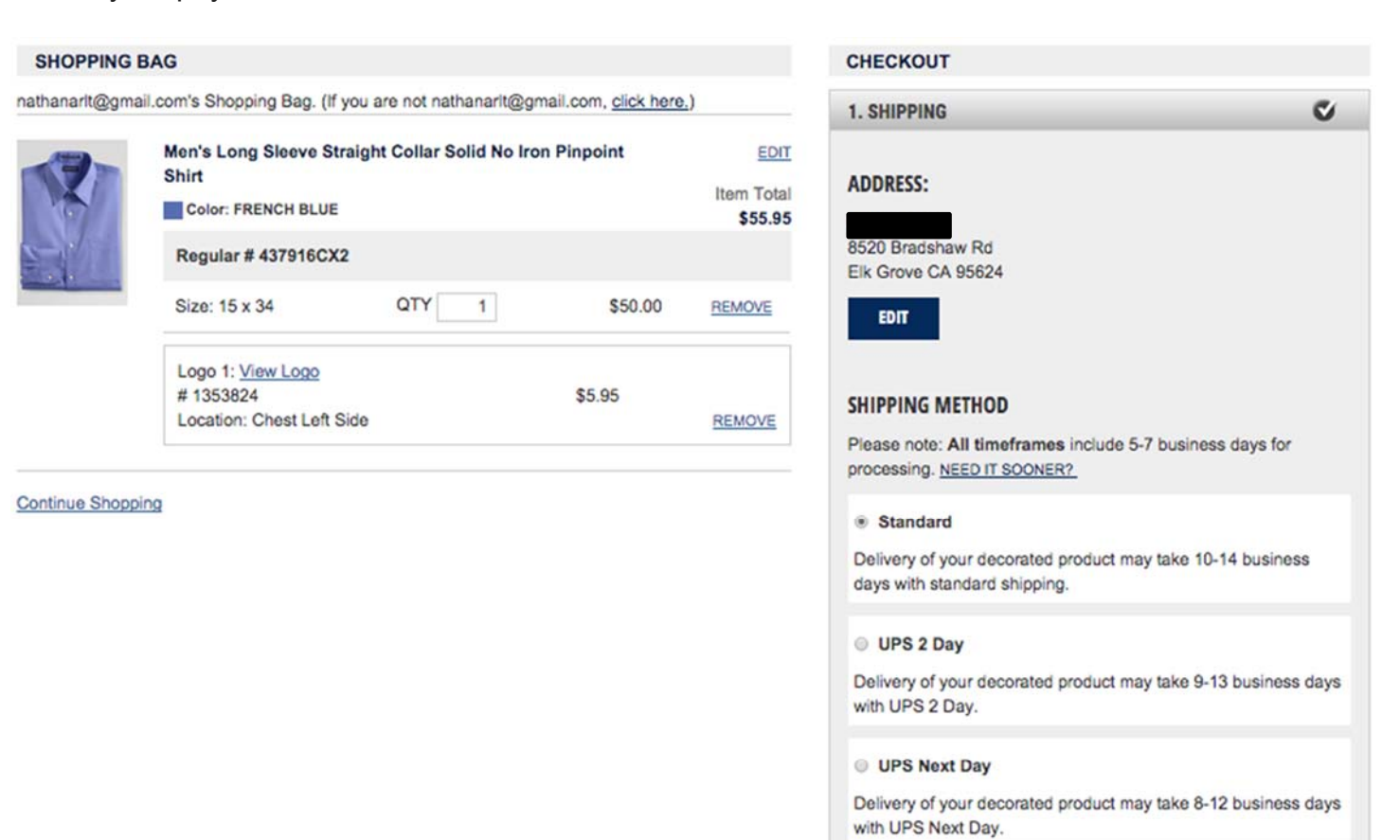

Shipping Cost: \$9.95 Enter delivery notes

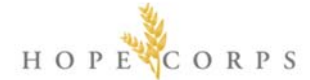

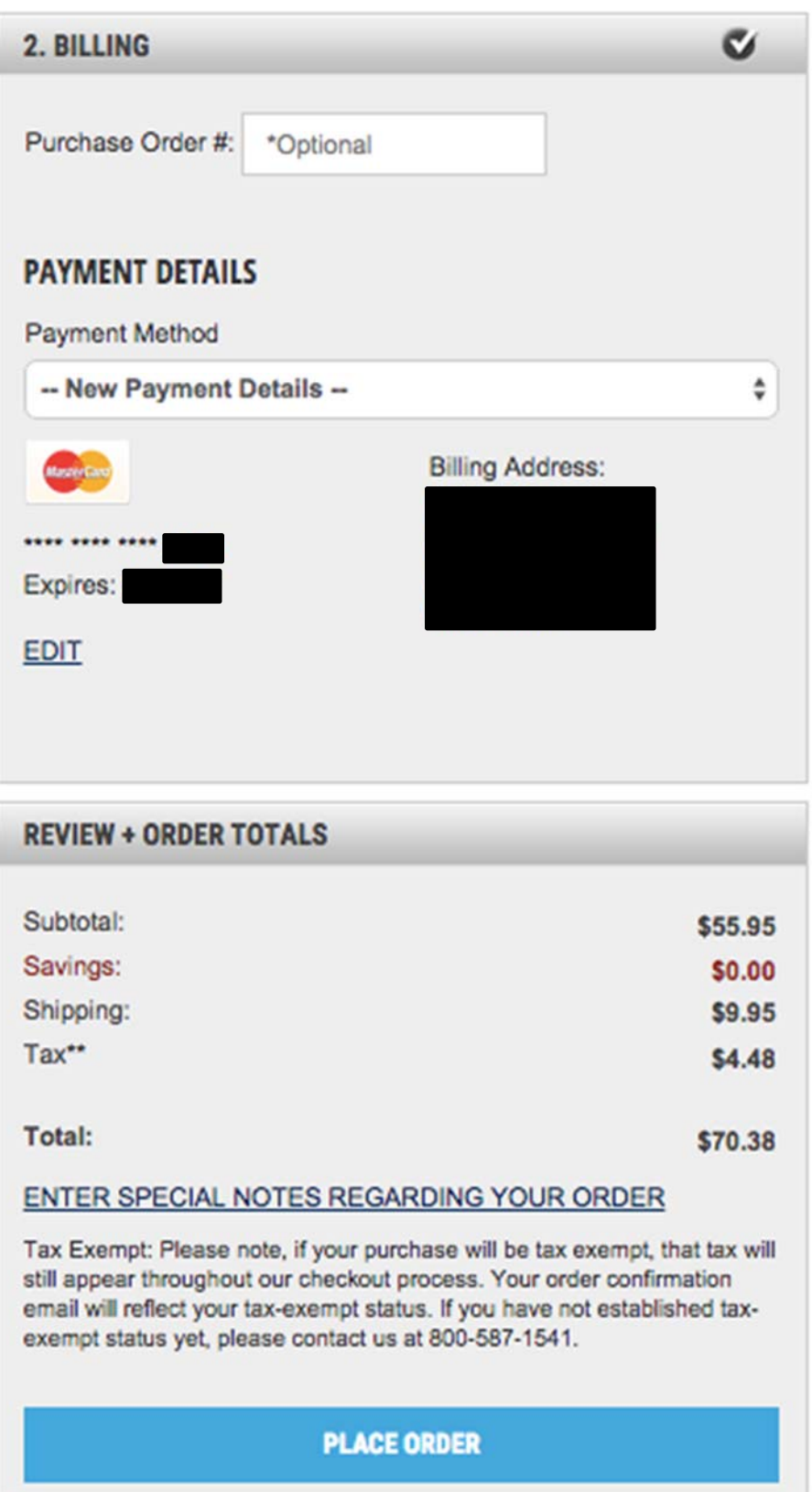

Once you click 'Place Order', you will see is the Order Confirmation screen. A confirmation email of your order will be sent to your email inbox.